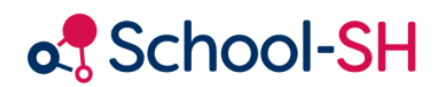

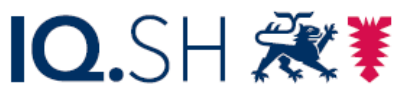

Institut für Qualitätsentwicklung an Schulen Schleswig-Holstein des Ministeriums für Bildung, Wissenschaft und Kultur des Landes Schleswig-Holstein

# Ersteinrichtung von School-SH mit Untis in fünf Schritten

13.09.2023

[www.schulverwaltung.iqsh.de](https://schulverwaltung.iqsh.de/)

## Der Arbeitsablauf im Überblick

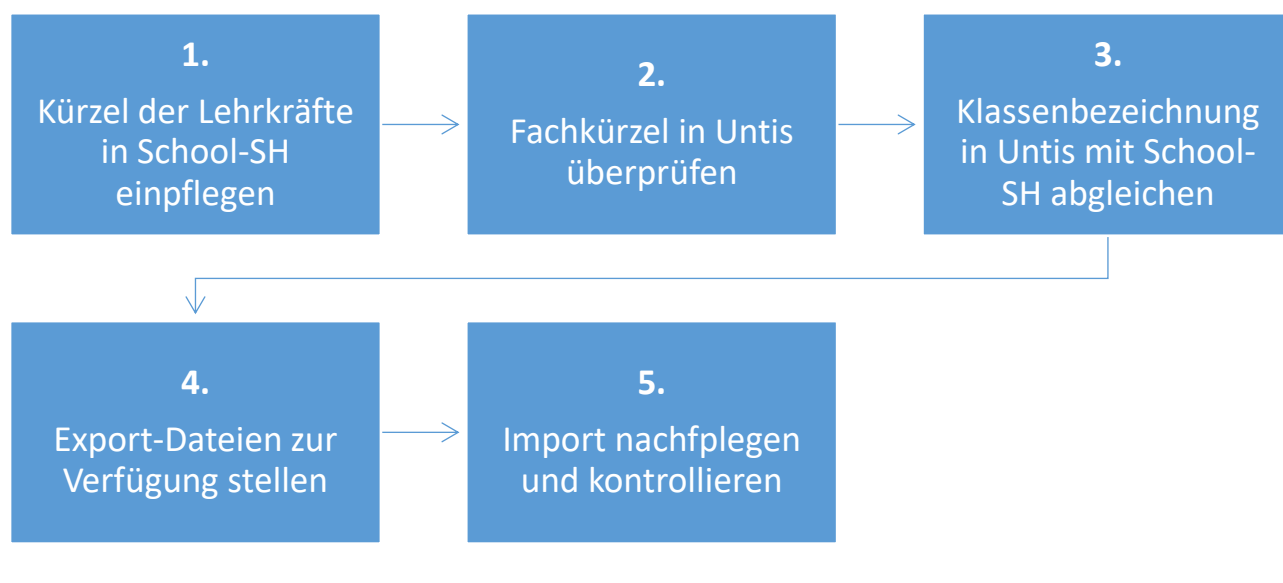

*Abbildung 1: Arbeitsablauf im Überblick*

Die Ersteinrichtung von School-SH kann durch Ihre in Untis genutzten Daten unterstützt werden. Die hierzu erforderlichen Schritte werden auf den folgenden Seiten näher erläutert.

## 1. Kürzel der Lehrkräfte in School-SH einpflegen

Das Kürzel der Lehrkräfte dient als Identifikationsmerkmal (Primärschlüssel) für den Import der Lehrkräfte aus Untis. Darüber hinaus wirkt es sich auf den Import der Unterrichte und Klassen aus.

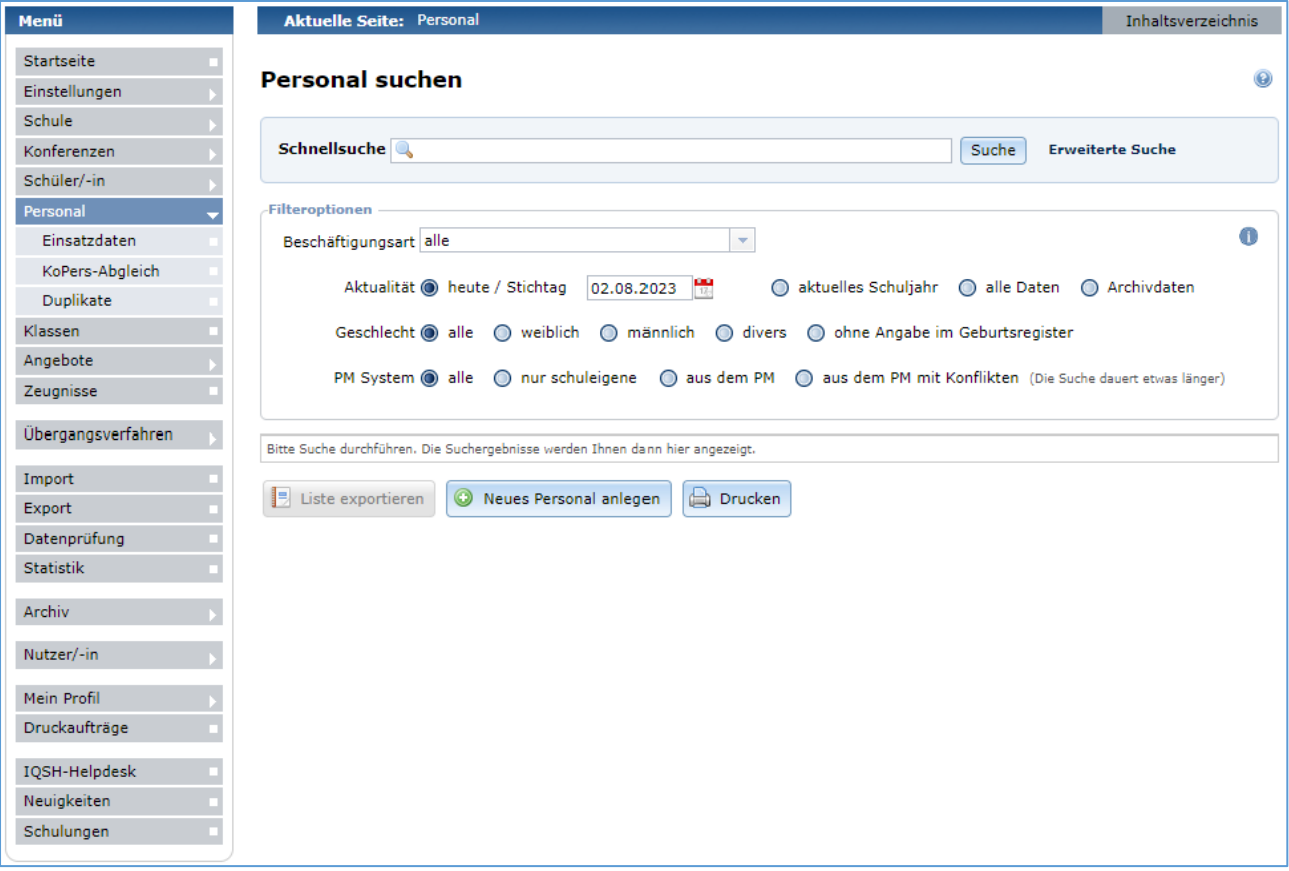

Rufen Sie bitte zunächst den Menüpunkt "Personal" im Hauptmenü auf.

*Abbildung 2: Die Personalübersicht in School-SH*

Klicken Sie auf die Schaltfläche "Suche" neben der Eingabezeile für die Schnellsuche, um eine Übersicht über das Personal zu erhalten, das in KoPers Ihrer Schule zugeordnet ist. (Den Abgleich mit KoPers haben wir bereits für Sie durchgeführt und werden anlässlich der Erstschulung näher auf diese Option eingehen.)

Abweichend von der nachfolgend abgedruckten Darstellung (Abbildung 3) ist jede Lehrkraft mit einem Ketten-Symbol markiert. Es weist auf die Verknüpfung mit einem KoPers-Datensatz hin. (Hier handelt es sich um fiktive Lehrkräfte an einer Muster-Schule.)

| Nr.            | <b>Name</b><br>▼        | <b>Aktion</b>      |  |
|----------------|-------------------------|--------------------|--|
|                | Herr Aydin, Harun       | $0Q\partial\Theta$ |  |
| $\overline{2}$ | Frau Bach, Sophia       | 0Q000              |  |
| з              | Frau Baumgartner, Maria | $0Q \times 0B$     |  |
| 4              | Frau Beer, Mathilda     | 0Q000              |  |
|                | Frau Benz, Emma         | 0QZOQ              |  |

*Abbildung 3: Tabellarische Übersicht der Lehrkräfte*

Rufen Sie nun den Datensatz der ersten Lehrkraft mit einem Klick auf das Symbol in der Spalte "Aktion" zum Bearbeiten auf und ergänzen Sie im Reiter "Personendaten" im Abschnitt "Beschäftigungsdaten" das Kürzel der jeweiligen Lehrkraft in den Zeilen "Kürzel" und "Untis Name".

Speichern Sie Ihre Eingaben anschließend mit einem Klick auf die Schaltfläche "Speichern" unterhalb der Eingabemaske oder mit einem Klick auf das **-Symbol (Abbildung 5).** 

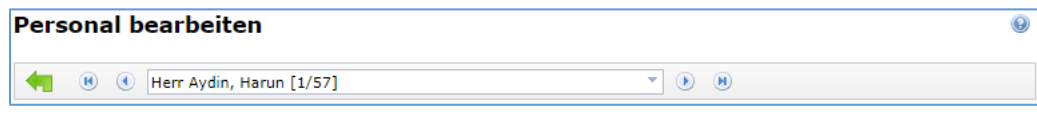

*Abbildung 4: Auswahlmenü*

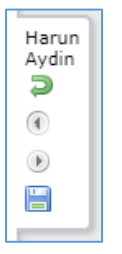

*Abbildung 5: fließende Navigation*

Nutzen Sie die Pfeiltasten oder das Auswahlmenü (Abbildung 4) oder die Pfeiltasten in der fließenden Navigation (Abbildung 5), um die nächste Lehrkraft aufzurufen und ergänzen Sie auch hier die Informationen zu "Kürzel" und "Untis Name".

## 2. Fachkürzel in Untis überprüfen

School-SH arbeitet mit einer durch das Statistikamt vorgegebenen Auswahl an Unterrichtsfächern, denen jeweils bestimmte Fachkürzel als Standardwert zugeordnet wurden. Möglicherweise stimmen diese Fachkürzel nicht immer mit den von Ihnen gewählten Fachkürzeln (Feld "Name") in Untis überein. Um den Datenaustausch zwischen School-SH und Untis zu erleichtern und den Umfang der Nachpflege möglichst gering zu halten, ist es daher sinnvoll, die in Untis verwendeten Fachkürzel anzupassen.

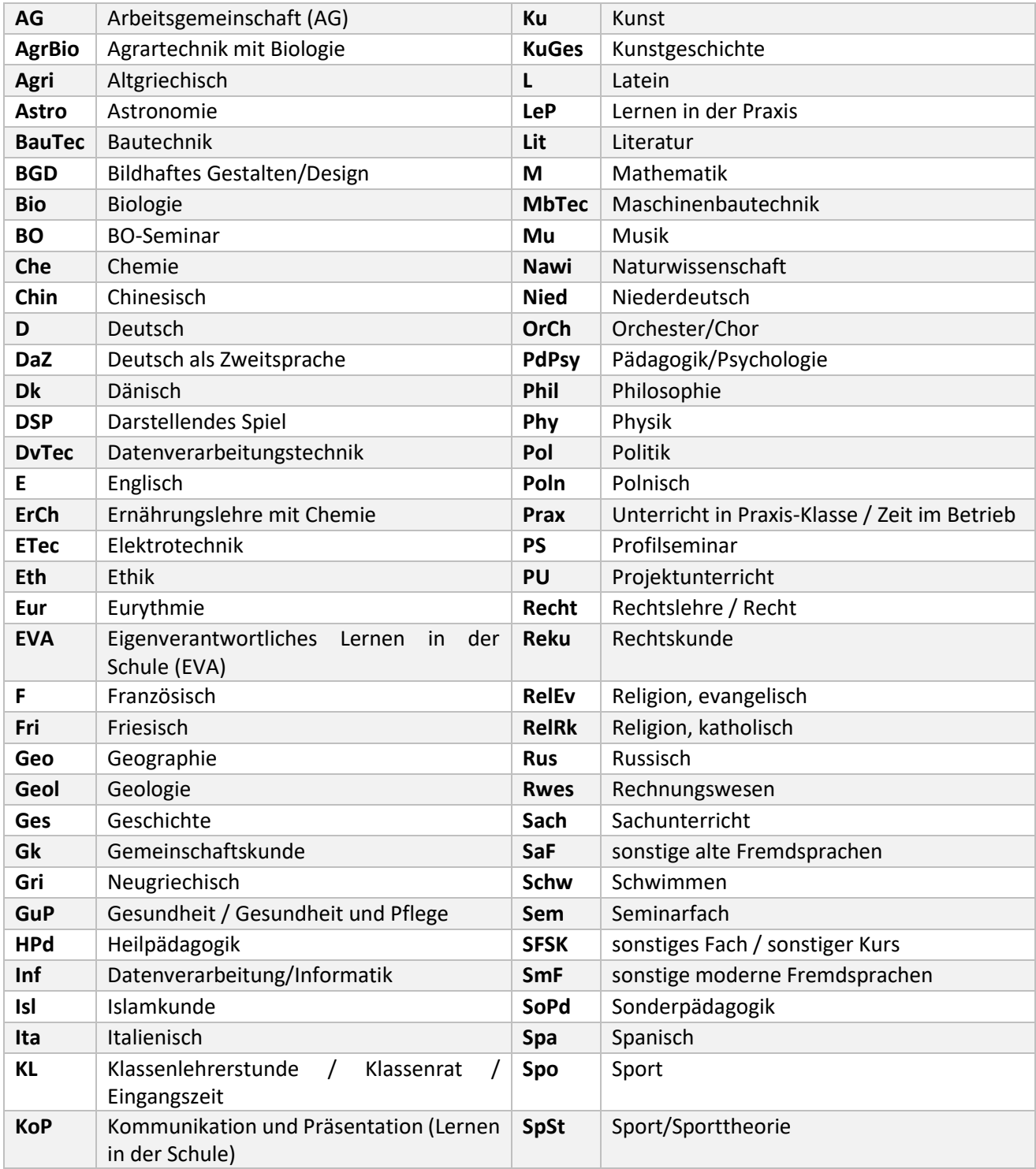

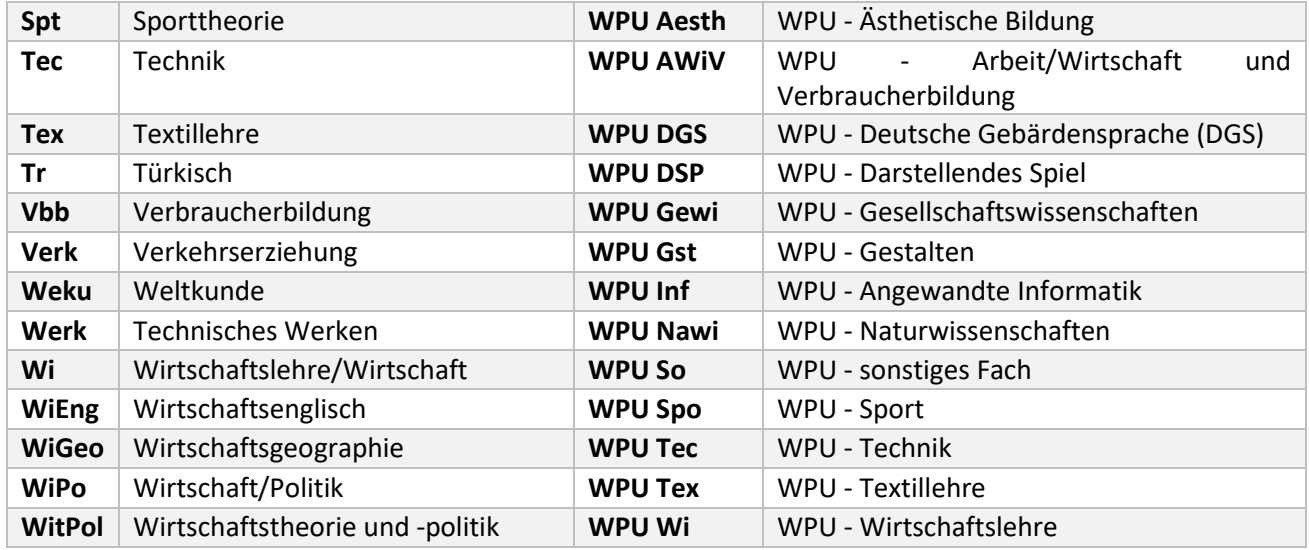

#### *Tabelle 1: Übersicht Fachkürzel*

Es ist möglich, von diesen Vorgaben (vgl. Tabelle 1) abzuweichen und gegebenenfalls weiterhin eigene Fachkürzel zu nutzen. Ein Fach, das im Zuge des Imports nicht auf Grundlage der Tabelle zugeordnet werden kann, wird als sogenanntes "schulspezifisches Fach" nach School-SH importiert. Für die aufgeführten Fächer ist dies in der Regel nicht sinnvoll.

Bitte beachten Sie jedoch folgende Besonderheiten: WPU und Fremdsprachen-WPU bilden Ausnahmen. Das in Untis verwendete Fachkürzel für WPU wird oft von den Vorgaben (vgl. Tabelle 1) abweichen. In School-SH ist es ausreichend, wenn mit Blick auf die Schulstatistik dem importierten schulspezifischen Fach das entsprechende Statistikfach nachträglich zugeordnet wird. Fremdsprachen-WPU muss in School-SH immer die entsprechende Fremdsprache als Unterrichtsfach zugeordnet werden. Auch dies kann problemlos nachträglich erfolgen.

**Achtung: Damit aus Untis importierte Fächer in School-SH sinnvoll genutzt werden können, muss für jedes Fach vor dem Export aus Untis ein Langname vergeben worden sein.**

**Werden für Kurs-Unterrichte in Untis eigene Fachbezeichnungen genutzt, die die Bezeichnung des jeweiligen Kurses abbilden, werden für diese Unterrichte in School-SH schulspezifische Fächer angelegt. Es wird empfohlen im Sinne der Übersichtlichkeit in der Schulverwaltungssoftware und der Kompatibilität mit den Plausibilitätsprüfungen im Zuge der Abgabe der Schulstatistik dennoch mit den regulären Fachbezeichnungen zu arbeiten und stattdessen / nur die Schülergruppe des jeweiligen Unterrichts für die Abbildung der Kursbezeichnung zu nutzen.**

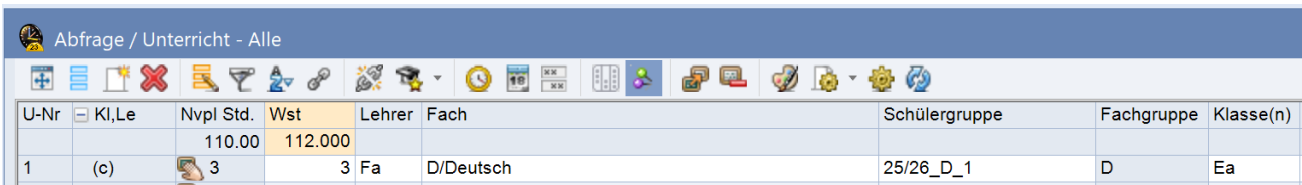

#### *Abbildung 6: Unterricht in Untis*

*Aus oben (vgl. Abbildung 6) abgebildetem Unterricht wird in School-SH ein klassenübergreifendes Angebot im Jahrgang der Klasse "Ea" mit der Bezeichnung der Schülergruppe "25/26\_D\_1" mit dem Fach "Deutsch" im Umfang von drei Wochenstunden erzeugt, dem die Lehrkraft mit dem Kürzel "Fa" zugeordnet wurde.*

### 3. Klassenbezeichnung in Untis mit School-SH abgleichen

Um eine Zuordnung der Unterrichte und der Lehrkräfte zu den jeweiligen Klassen zu ermöglichen, müssen die Klassenbezeichnungen in Untis und School-SH übereinstimmen. Die Klasse "5a" muss als "5a" in beiden Programmen geführt werden. Abweichungen in Form zusätzlicher Leerzeichen oder anderer Ergänzungen müssen in School-SH oder in Untis korrigiert werden. Groß- und Kleinschreibung müssen übereinstimmen.

Sofern Anpassungen nicht in Untis, aber in School-SH erforderlich sein sollten, rufen Sie bitte im Hauptmenü den Punkt "Klassen" auf. Sie erhalten automatisch eine Übersicht über alle aus Ihrer bisherigen

Schulverwaltungssoftware importieren Klassen. Mit einem Klick auf das Symbol in der Spalte "Aktion" können Sie die jeweilige Klasse zur Bearbeitung öffnen.

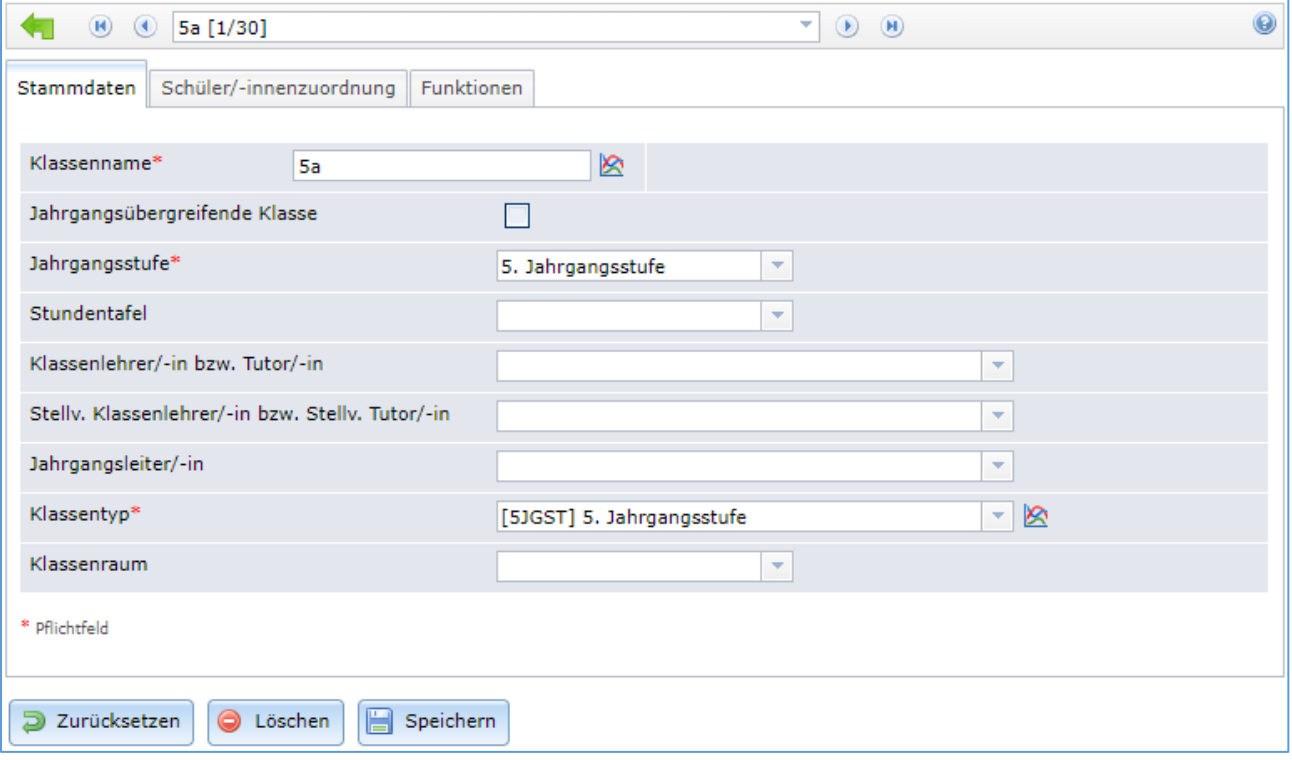

*Abbildung 7: Bearbeitung der Stammdaten von Klassen*

Ändern Sie anschließend in der Zeile "Klassenname" die Bezeichnung für die gewählte Klasse wie in Untis hinterlegt und speichern Sie die vorgenommene Änderung mit einem Klick auf die Schaltfläche "Speichern" (Abbildung 6) ab.

Mit einem Klick auf die Pfeil-Symbole oberhalb der Stammdaten können Sie zur jeweils nächsten oder vorherigen Klasse wechseln. Sie können das Auswahlmenü auch nutzen, um gezielt Klassen aufzurufen.

### 4. Export-Dateien bereitstellen

Für die weitere Einrichtung von School-SH werden Export-Dateien aus Untis benötigt.

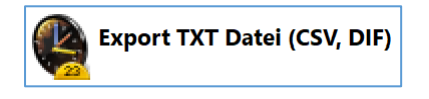

*Abbildung 8: Schaltfläche im Hauptmenü von Untis*

Rufen Sie dafür in Untis im Bereich "Import/Export" die Option "Export TXT Datei (CSV, DIF)" (Abbildung 6) auf und wählen Sie anschließend die jeweils gewünschte Export-Datei.

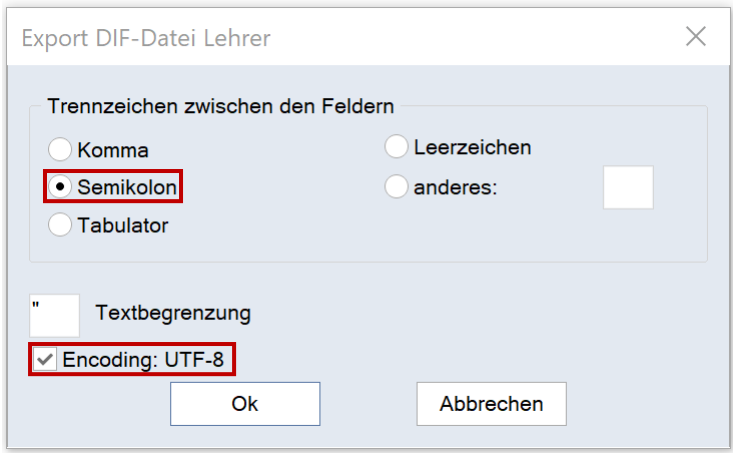

*Abbildung 9: Einstellungen für die Erzeugung der Export-Datei*

Untis fragt jeweils die Merkmale der zu exportierenden Datei ab, ehe der eigentliche Exportvorgang startet. Um Ihre Export-Dateien in School-SH nutzen zu können, muss als Trennzeichen das Semikolon gewählt werden. Achten Sie bitte auch darauf, dass ein Haken in dem Kontrollkästchen für "Encoding: UFT-8" gesetzt wurde.

Erzeugen Sie auf diesem Weg bitte folgende Dateien und stellen Sie diese nach Absprache zur Verfügung:

- 1. Lehrkräfte: GPU004.TXT
- 2. Unterricht: GPU002.TXT
- 3. Fächer: GPU006.TXT
- 4. Klassen: GPU003.TXT
- 5. Kurswahl der Studenten: GPU015.TXT (Nur bei Nutzung des Moduls Kursplanung.)

### 5. Import nachpflegen und kontrollieren

Bitte informieren Sie uns, sobald Sie die Schritte 1 bis 4 abgeschlossen haben. Anschließend importieren wir nach Vereinbarung die zur Verfügung gestellten Daten und pflegen sie mit Ihnen nach. **Dieser Termin muss zwingend vor der Erstschulung erfolgen.**